## **AERCockpit**

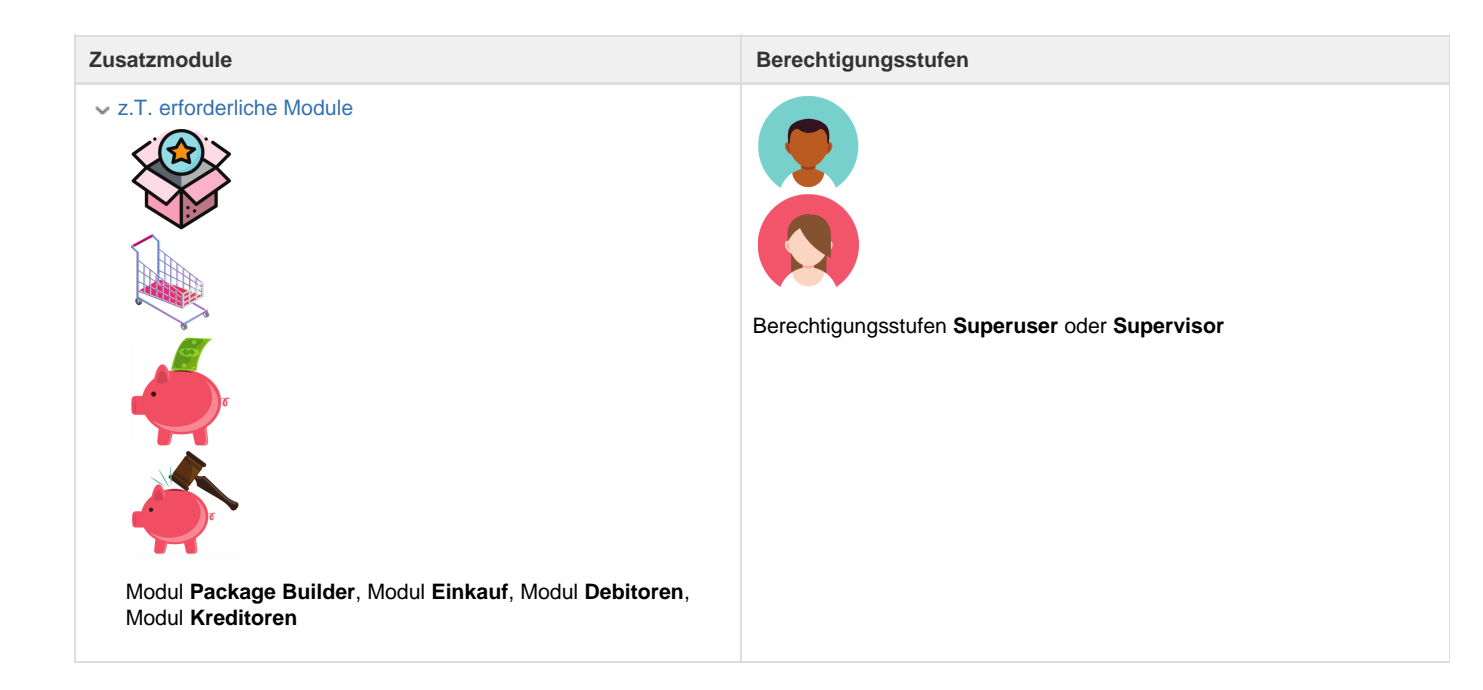

Sofern das Reisebüro die Reservationen über das AERCockpit tätigt, sind einige Anpassungen in Umbrella.net nötig, damit die von AER bezogenen Produkte korrekt nach Umbrella.net importiert und verarbeitet werden.

- 1. Generelle Einstellung
- 2. Einstellungen auf dem Produkt, wenn das Reisebüro ausschliesslich Leistungen über AERCockpit bucht & bezieht. **ODER**
- 3. Einstellungen auf dem Produkt, wenn das Reisebüro Leistungen sowohl über AERCockpit und/oder GDS (BSP) bucht & bezieht.

## **1. Generelle Einstellungen**

Neuer Lieferant eröffnen (sofern noch nicht vorhanden): Adressen Neuer Lieferant

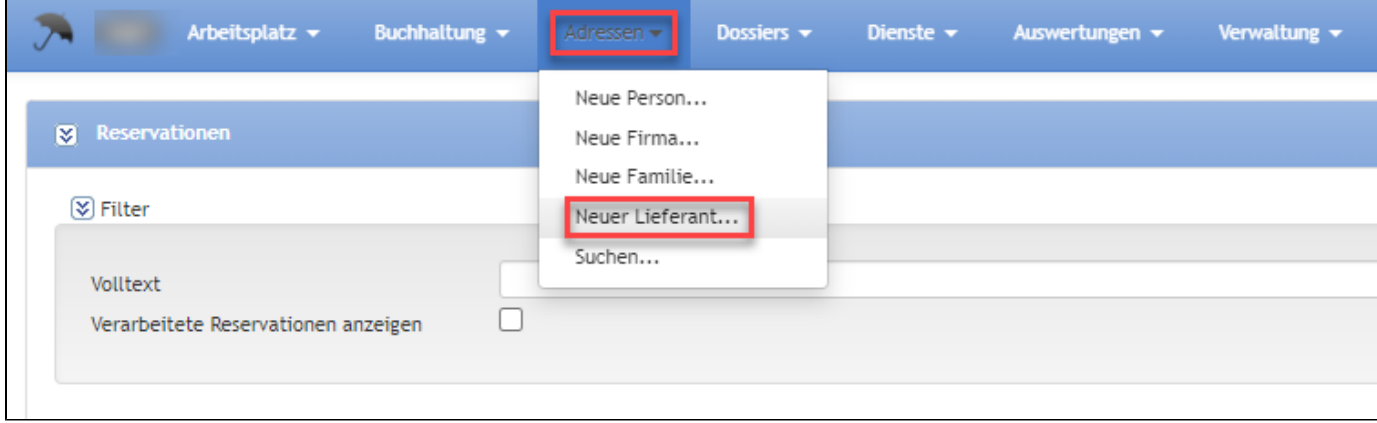

Eröffnung des Lieferanten: AERTICKET CH

Adressen > Lieferant > AERTiCKET CH

**AERTICKET Suisse AG** 

Informationstext

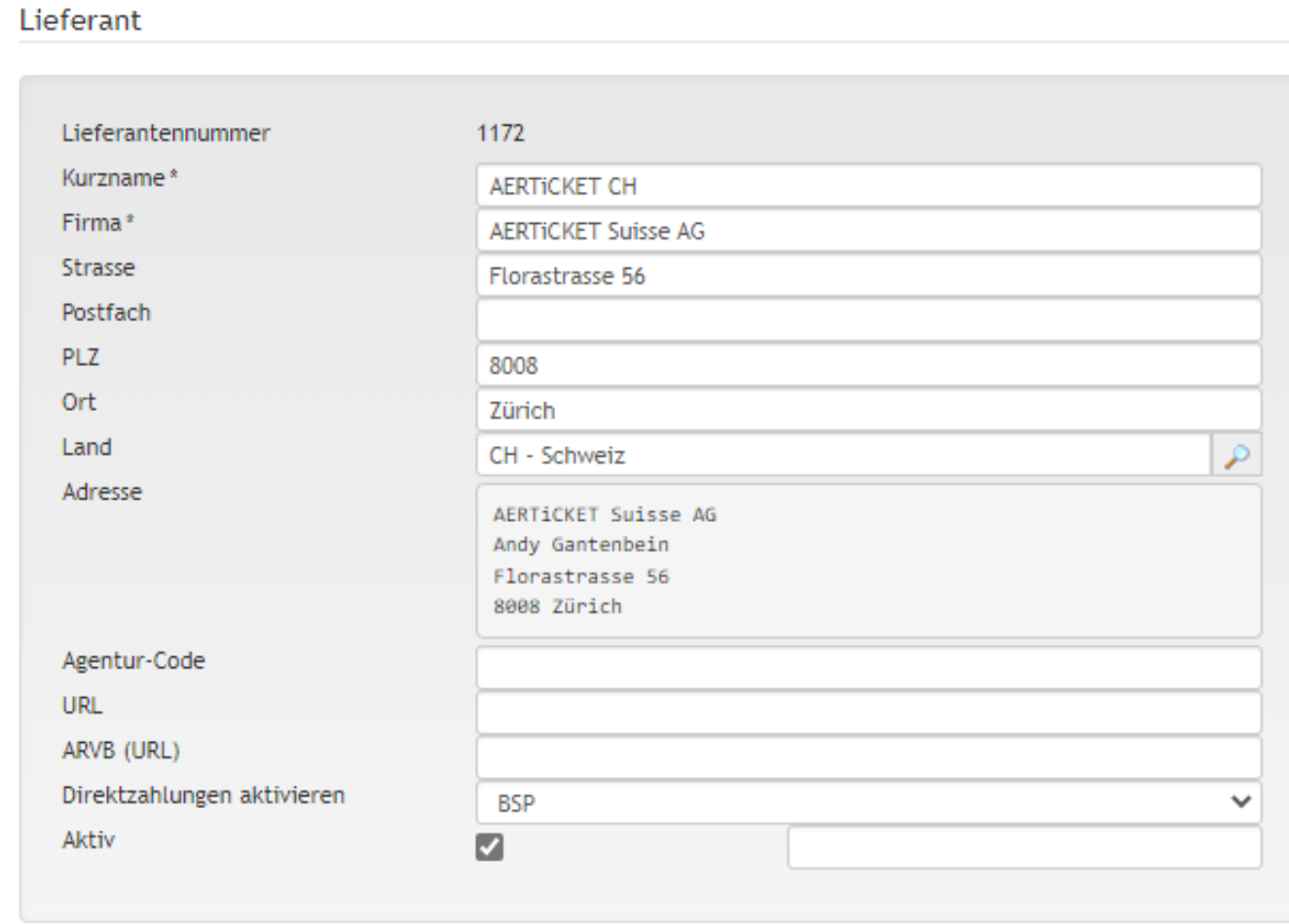

Bei der Filiale im Register "Import-/Exporteinstellungen" den AER Filialcode und als fixer Lieferant den zuvor eröffneten Lieferanten AERTICKET eintragen.

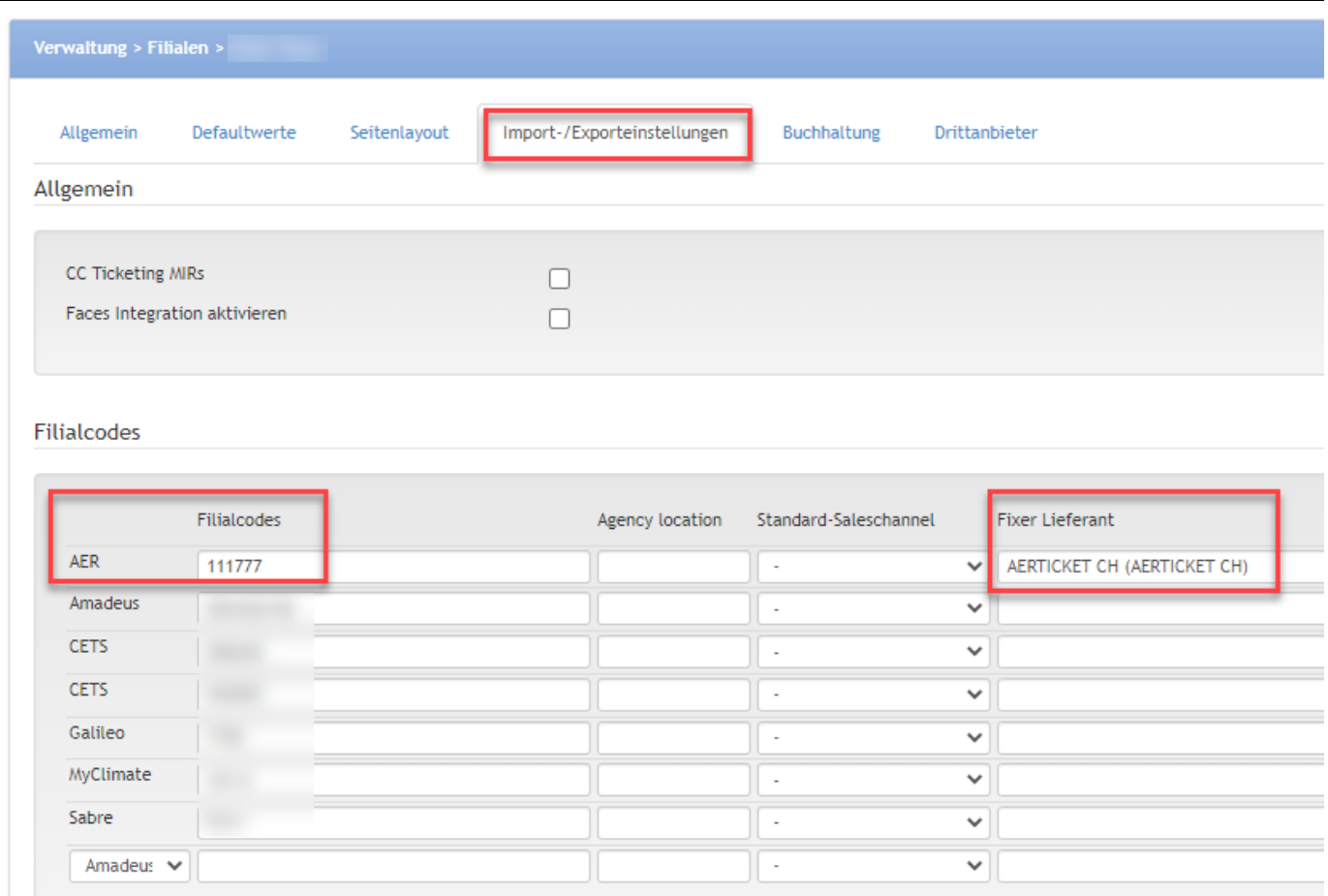

## **2. Einstellungen auf dem Produkt, wenn das Reisebüro ausschliesslich Leistungen über AERCockpit bucht & bezieht.**

Betrifft alle Flugprodukte, Refund sowie TAF Einstellungen:

- Beim "Lieferant" den erfassten Lieferanten AERTICKET wählen.
- Bei "Andere Lieferanten zulassen" das Flag aktivieren.

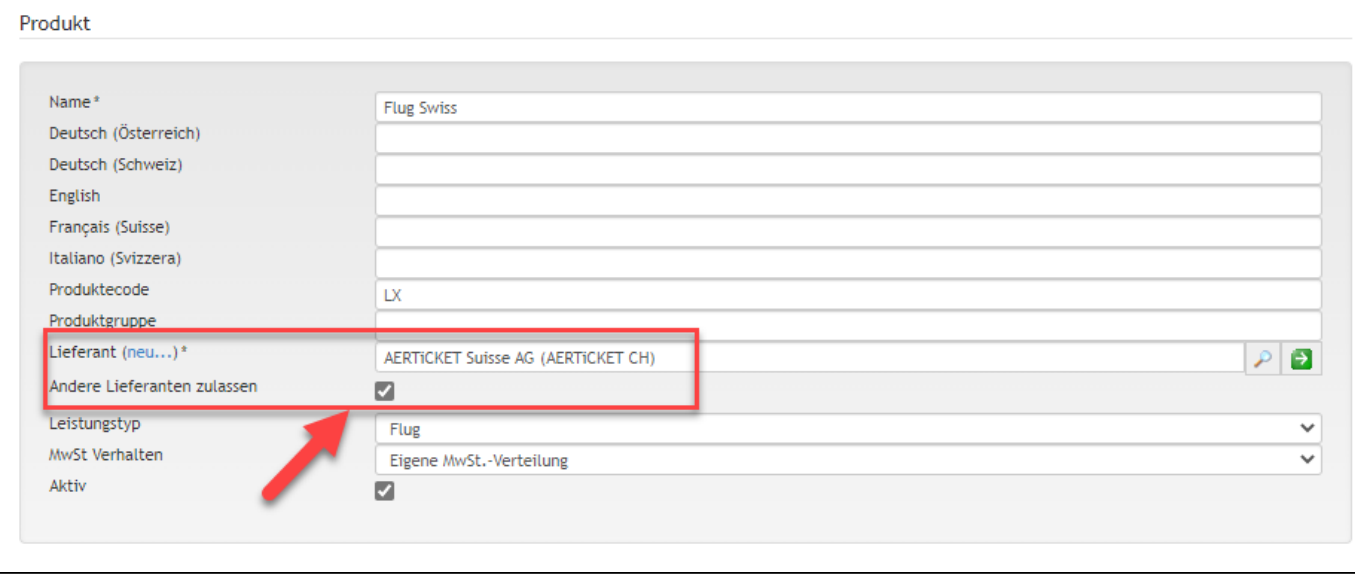

**3. Einstellungen auf dem Produkt, wenn das Reisebüro Leistungen sowohl über AERCockpit und/oder GDS (BSP) bucht & bezieht.**

Betrifft alle Flugprodukte, Refund sowie TAF Einstellungen:

- Beim "Lieferant" BSP wählen.
- Bei "Andere Lieferanten zulassen" das Flag aktivieren.

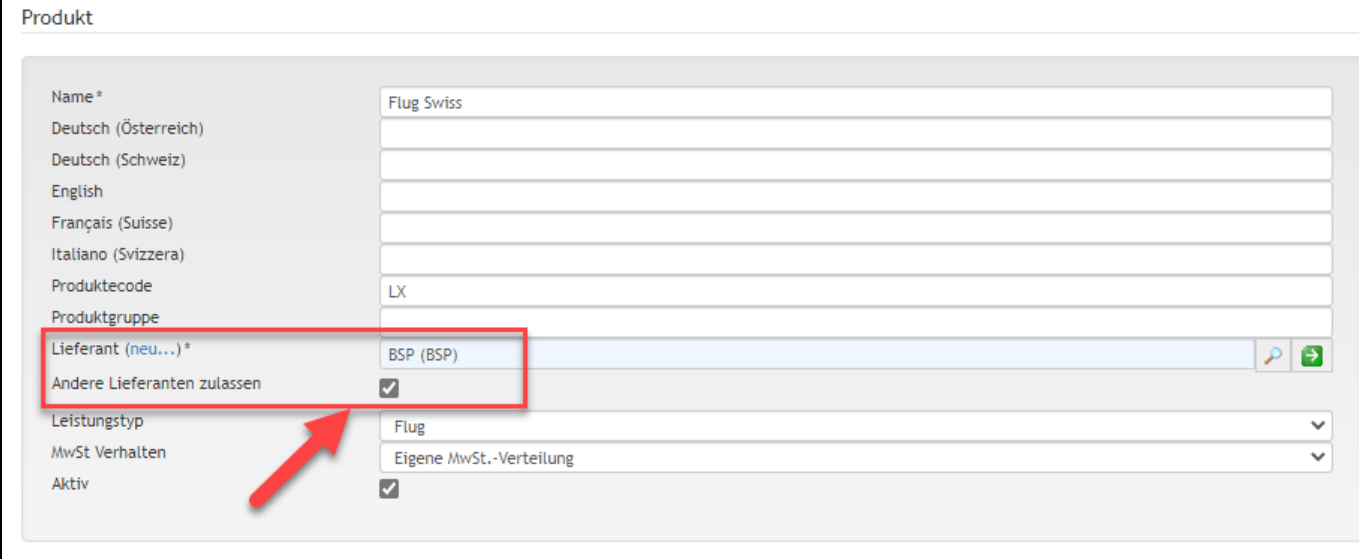

## Related articles

- [Benutzer](https://tornado.umbrellanet.ch/confluence/display/KBU/Benutzer)
- [Berechtigungsstufen der Benutzer](https://tornado.umbrellanet.ch/confluence/display/KBU/Berechtigungsstufen+der+Benutzer)
- [Faces](https://tornado.umbrellanet.ch/confluence/display/KBU/Faces)
- [QR Zahlung anfügen](https://tornado.umbrellanet.ch/confluence/pages/viewpage.action?pageId=24551636)
- [Mahnwesen](https://tornado.umbrellanet.ch/confluence/display/KBU/Mahnwesen)